# When you call Aesop

# To Review or Change your Personal Information, Press 5

- To review or change the recording of your name and title, Press ①
- To change your Pin number, Press 2
- To change your phone number, Press §
- To return to the previous menu, Press 🗘

# **Special Things to Note**

- If Aesop prompts you, you will need to make a voice recording. This should only be your Name and Title:
- ① Name (First and Last Name)
- ② Title (Grade Level and/or Subject Matter)
- You can create an absence up to one month in advance on the phone.
- In the review menu, if a substitute has accepted your absence Aesop will read off his or her name.
- If you work at multiple school locations please refer to the Employee Web guide for detailed instructions.
- Pressing the star key ('\*') will always take you back one menu level anywhere in the phone system.

1.800.942.3767

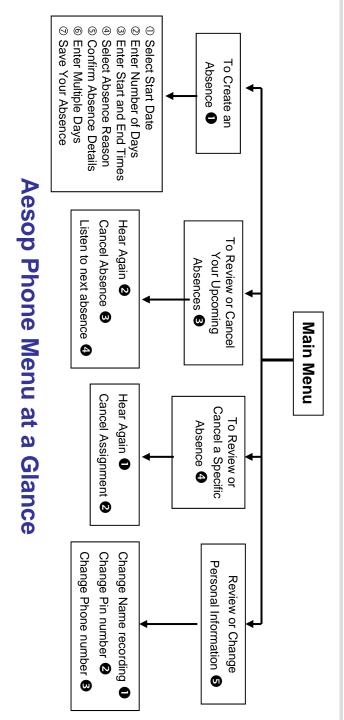

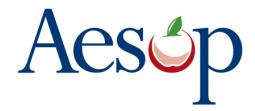

# Phone System Instructions for Employees

1.800.942.3767

### Learn how to

- ☐ Create absences by phone
- ☐ Review Upcoming absences
- ☐ Personalize the phone system

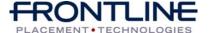

www.aesoponline.com

# When you call Aesop

- Dial 1.800.942.3767
- Enter your ID number followed by the pound key ('#')
- Enter your **PIN number** followed by the pound key ('#')

#### To Create an Absence. Press 1

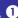

### 1. Select the Start Date

### To enter an absence for:

- TODAY, Press **①**
- Tomorrow. Press 2
- Another Day, Press 3
- Monday, Press 4
- ➤ If option **3** is selected then Aesop will prompt you to enter the DAY OF MONTH followed by the pound key ('#').

### 2. Enter the number of days

### 3. Enter the Start and End times

- For a Full Day, Press 1
- For a Half-Day in the Morning, Press 2
- For a Half-Day in the Afternoon, Press 3
- For Specific Start/End Times, Press
- ➤ If option **4** is selected then Aesop will prompt you to enter time in "hh:mm" format and the choice of AM or PM.

#### For example: 8:00 AM

- a. Enter "800" followed by the pound key ('#')
  - b. Press **1** for AM or Press **2** for PM

### www.aesoponline.com

# When you call Aesop

#### 4. Select Absence Reason

#### 5. Confirm absence information

- If correct. Press •
- To re-enter, Press 2
- To cancel, Press 3

### 6. For a multiple day absence

- ① Enter the day of month followed by the pound sign ('#')
- ② Aesop will ask the following:
- If the details are the same as the previous date, Press 1
- To change some of the details, Press 2
- To change all of the details, Press 3

### 7. Save your absence

If you want to select a specific sub to assign to the absence, Press 0

- > It is your responsibility to contact the sub to see if they are willing to accept this absence PRIOR to assigning.
- If you want me (Aesop) to find a sub, Press 2
- > if option is selected you will need to enter the sub's full 10-digit phone number.

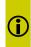

When you have successfully created an assignment Aesop will play back the confirmation number.

#### 1.800.942.3767

## When you call Aesop

### To Review or Cancel Your Upcoming Absences, Press 3

- To review your absences for the next 30 days, Press 3
- To return to the Main Menu. Press O

### Aesop will read off all absence details:

- To hear this again, Press 2
- To cancel this absence. Press 3
- To listen to the next absence, Press 4
- To return to the Main Menu, Press 6

### To Review or Cancel a Specific Absence, Press 4

Enter the confirmation number followed by the pound key ('#').

#### Aesop will read off the absence details:

- To Hear again, Press 🛈
- To cancel this absence, Press ②
- To return to previous menu, Press 6

Available 24/7